**DECT VoIP Phone**

**VIP-321**

**Quick Installation Guide**

## *Overview*

This quick installation guide describes the objectives; organization and basic installation of the PLANET VIP-321 SIP DECT VoIP Phone, and explains how to establish your first voice over IP communication via PLANET product. Also, this guide shows you how to find additional information on related products and services.

The VIP-321 integrate web-based graphical user interface that can cover most configurations and machine status monitoring. Via standard, web browser, you can configure and check machine status from anywhere around the world.

# **Table of Contents**

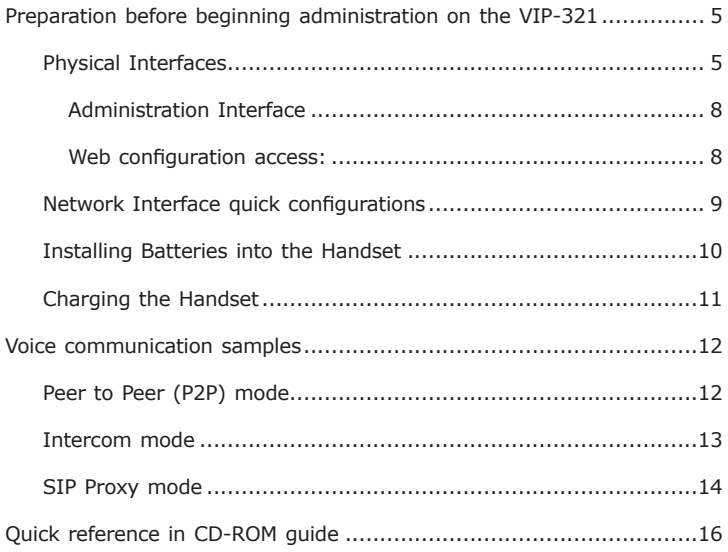

## *Document Objectives*

This guide provides physical installation, network configurations, and Internet access establishment information for the PLANET DECT VoIP Phone.

## *Document Organization*

This guide is organized as follows:

- 1 Preparation before beginning administration on PLANET DECT VoIP Phone
- 2 Administration interface
- 3 Network interface quick configurations
- 4 Internet access setup guide

# *Preparation before beginning administration on the VIP-321*

## **Physical Interfaces**

**VIP-321:** DECT VoIP Phone (2 x RJ-45, 1 x RJ-11)

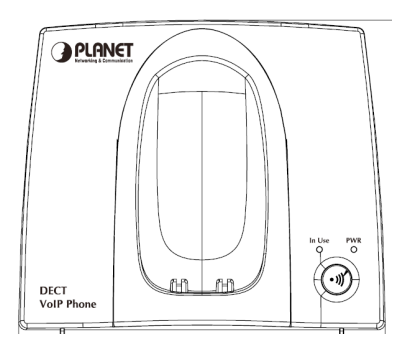

Front Panel of VIP-321

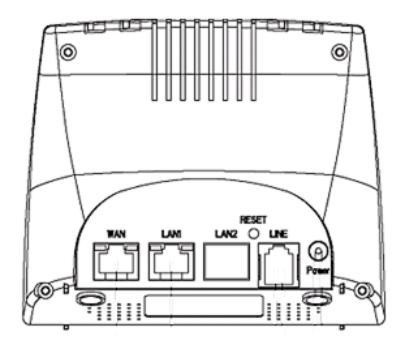

Rear Panel of VIP-321

## **Physical Interfaces Description**

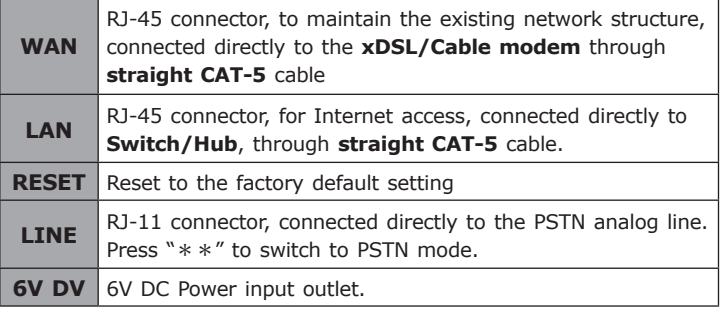

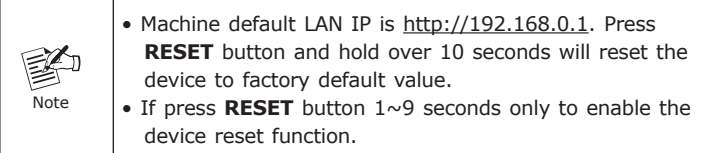

## **Front panel LED and Button function:**

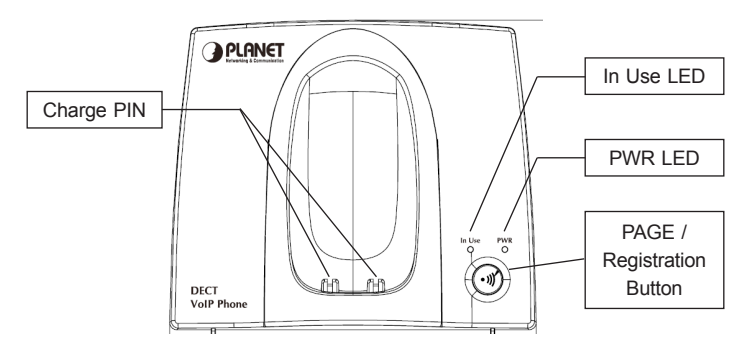

## **Top view LED function:**

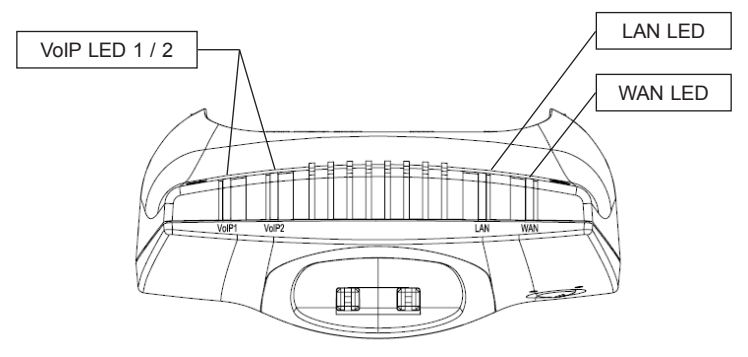

## **LED and Button Description**

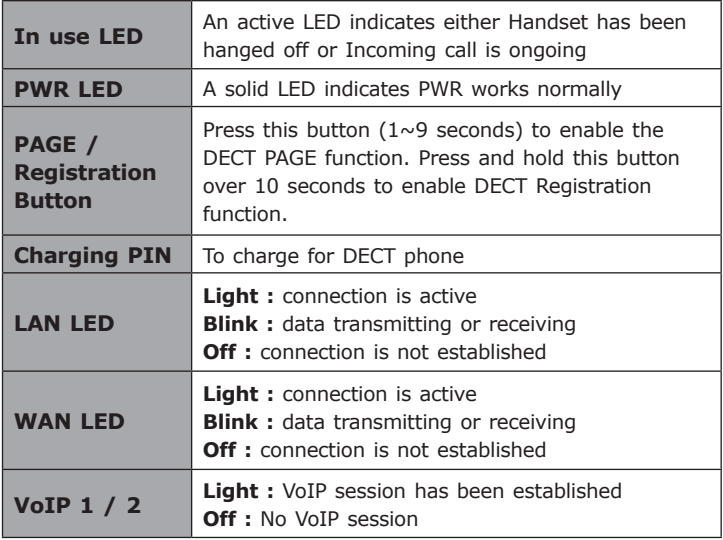

 $\blacksquare$ 

#### **Administration Interface**

The VIP-321 provides GUI (Web based, Graphical User Interface) for machine management and administration.

#### **Web configuration access:**

To start VIP-321 web configuration, you must have one of these web browsers installed on computer for management

• Microsoft Internet Explorer 6.0 or higher with Java support

Default LAN IP address of DECT VoIP Phone is **192.168.0.1.** You may now open your web browser, and insert *http://192.168.0.1* in the address bar of your web browser to logon DECT VoIP Phone web configuration page.

The VIP-321 will prompt for logon username/password, please enter: **root / null** (not password) to continue machine administration.

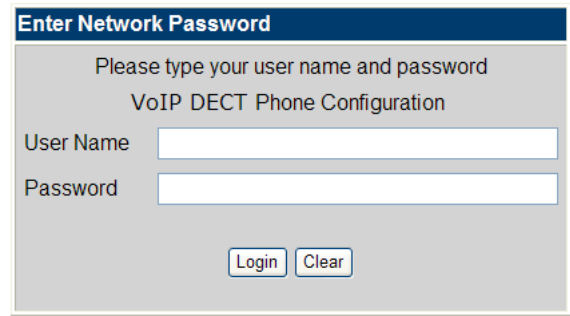

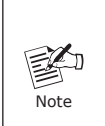

In order to connect machine for administration, please locate your PC in the same network segment (192.168.0.x) of IP Phone. If you're not familiar with TCP/IP, please refer to related chapter on user's manual CD or consult your network administrator for proper network configurations.

### **Network Interface quick configurations**

Execute your web browser, and insert the WAN IP address (default: **172.16.0.1**) of VIP-321 in the address bar. After logging on machine with username / password (default: **root / not password**), browse to **"Network" -->"WAN settings"** configuration menu:

## **WAN Settings**

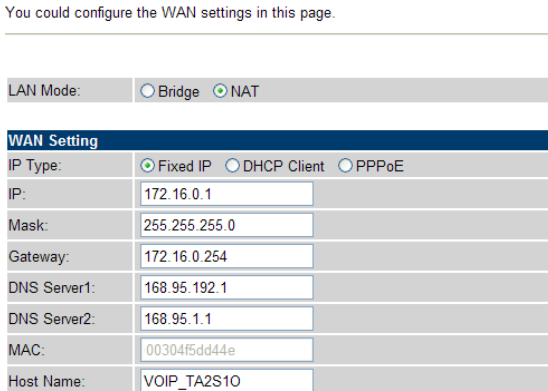

#### **Parameter Description**

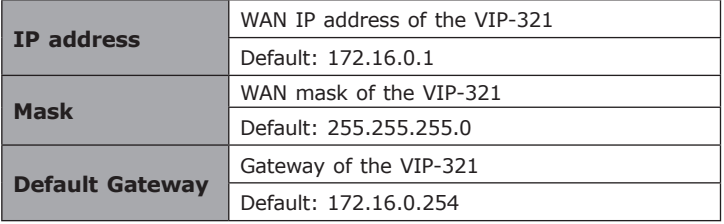

#### **Connection Type Description**

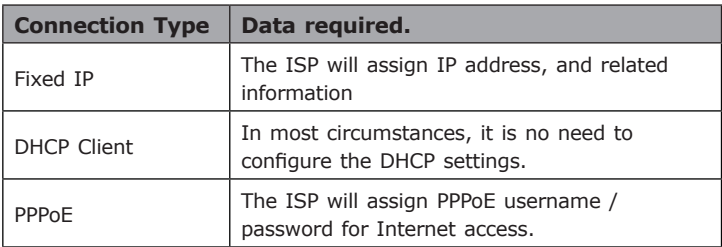

After confirming the modification you've done. Please click on the **Submit** button to apply settings and browse to **"Save & Reboot"** menu to reboot the machine to make the settings effective.

#### **Save Change to Flash Memory**

Most of the VIP-321 parameters will take effective after you modify, but it is just temporary stored on RAM only, it will disappear after your reboot or power off the DECT VoIP Phone, to save the parameters into Flash ROM and let it take effective forever, please remember to press the "Save & Reboot" button after you modify the parameters.

### **Installing Batteries into the Handset**

You must install three AAA Ni/MH batteries (included in the package) into the VIP-321 handset and charge them in the base for **15 hours** or more before you can use your new VIP-321 Cordless IP Telephone.

- 1.Slide the battery cover in the direction of the arrow.
- 2. Insert the new batteries, as indicated, matching the correct polarity  $(+,-).$
- 3.Replace the battery cover and slide it up until it snaps shut.
- 4. Put the Handset into the Base.
- 5.Connect the Base to the AC mains using the supplied AC adapter.

6.Allow the batteries to charge for **15 hours** or more before using the Handset to insure a proper first time charge.

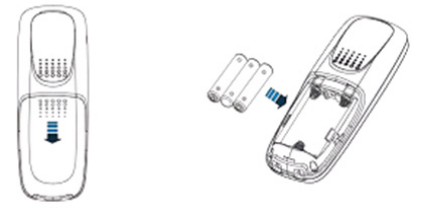

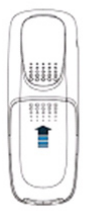

## **Charging the Handset**

Before you use the Handset for the first time, you should fully charge the new batteries for **15 hours** or more.

To charge the handset, simply place it on the base; you will hear a confirmation beep (charging beep) and the indicator the LED (Red) battery is being re-charged.

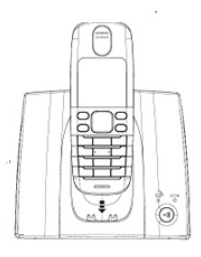

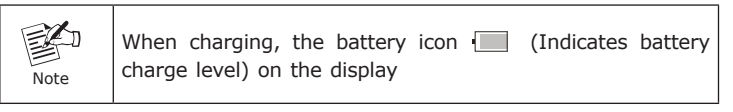

## *Voice communication samples*

There are several ways to make calls to desired destination in IP Phone. In this section, we'll lead you step by step to establish your first voice communication via keypad and web browsers operations.

## **Peer to Peer (P2P) mode**

**STEP 1:** Assuming there are two VIP-321 in the network the WAN IP address are 172.16.0.1 and 172.16.0.2

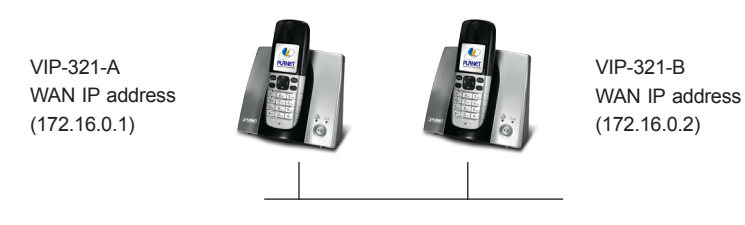

**STEP 2:** Press  $\leftarrow$   $\uparrow$  key from keypad of VIP-321-A and dial **"172\*16\*0\*2"**. Then the phone of VIP-321-B should ring. You can do the same thing to the VIP-321-B.

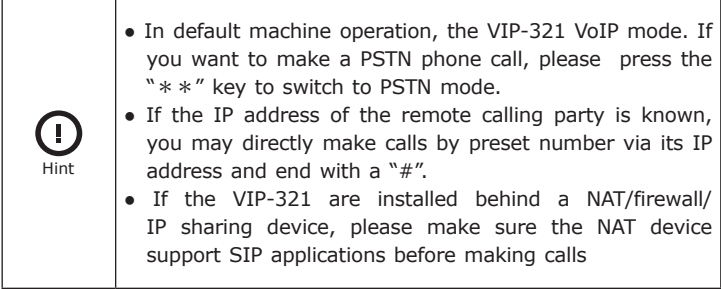

#### **Intercom mode**

If you connected more than one handset to a base (you can connect up to 5 handsets to the same base), you can have a conversation between two people using two different handsets.

DECT Phone are registering to the base already of the some VIP-321.

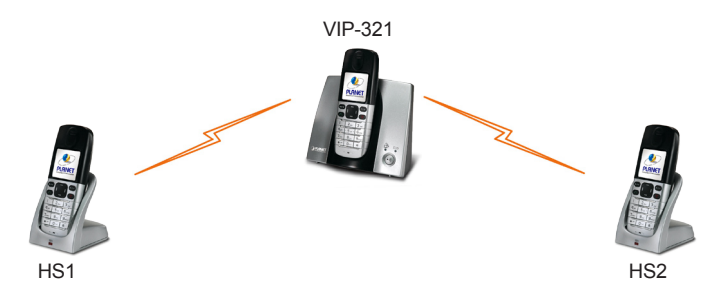

#### **Test the scenario:**

- 1. Please pick up the handset and press the **Left** key, the display shows **"INT->"**.
- 2. Please press the number of the handset you want to contact (from 1 to 5). Then the called handset starts to ring.
- 3. If the called party can answer your call, it can press the  $\left|\mathcal{L}\right|$  key and start talking. You can see the number of the handset of your called party and the  $\sim$  icon in your LCD display.
- 4. At the end of the conversation press the  $\sqrt{\frac{1}{\omega}}$  key to return to Standby mode.

### **SIP Proxy mode**

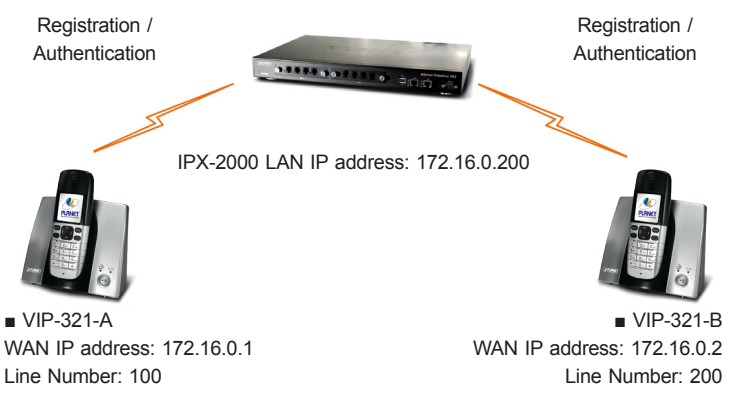

**STEP 1:** Log in IPX-2000 and create two testing accounts/password: **100 / 123** (for VIP-321-A), and **200 / 123** (for VIP-321-B) for the voice calls.

**STEP 2:** Please log in VIP-321-A via web browser, browse to the **SIP settings** menu and select the **Service Domain** configuration menu. In the setting page, please insert the account/ password information obtained from your service provider (in this sample, we're using PLANET IPX-2000 as the SIP Proxy server for SIP account, call authentications), and then the sample configuration screen is shown below:

## **Service Domain Settings**

You could set information of service domains in this page.

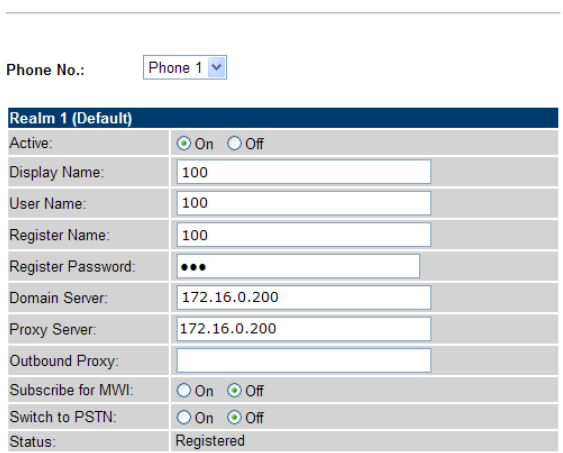

- **STEP 3:** Repeat the same configuration steps on VIP-321-B, and check the machine registration status, make sure the registrations are completed.
- **STEP 4:** To verify the VoIP communication, please pick up the telephone. Dial the destination number to make call between SIP clients. For example, VIP-321-A (with number 100) with keypad number 200 to VIP-321-B, or reversely makes calls from SIP client (VIP-321-B) to the number 100 (VIP-321-A).

## *Quick reference in CD-ROM guide*

This guide is used to help you startup your DECT VoIP Phone settings. It is also recommended to check the user manual CD-ROM for more details like the "Web Setup", and how to set the device back to default value.